# **4.8 VENDOSJA E SHËNIMEVE PËR MATERIALIN**

Në dritaren e **Materiali i bibliotekës kryesore**, vendosni ose ndryshoni shënimin për çdo kopje në listën e materialit të regjistruar. Shënimet mbi materialin mund të lidhen me anëtarin që e ka materialin të regjistruar (shënime të përkohshme) ose me një kopje fizike të materialit (shënim për kopjen). Duke vendosur shënimin, regjistrohen emri i përdoruesit i bibliotekarit që vendos shënimin, departamenti në të cilin ishte regjistruar në atë kohë (në bibliotekat me departamente), data dhe koha e hyrjes. Pas ndryshimit të shënimit, ky informacion shfaqet vetëm për ndryshimin e fundit.

### **4.8.1 Vendosja e shënimit të përkohshëm**

Shënimet mbi materialin në lidhje me anëtarin me të cilin materiali është regjistruar janë shënime të përkohshme. Kur një anëtar kthen materialin për të cilin keni futur një shënim të përkohshëm, shënimi fshihet automatikisht. Një shënim i përkohshëm mund të vendoset vetëm në dritaren **Materiali i bibliotekës kryesore**. Prandaj, së pari duhet të gjeni anëtarin me materialin e regjistruar për të cilin dëshironi të vendosni një shënim të përkohshëm.

1. Shënjoni klasën **Anëtari** dhe zgjidhni metodën **Klasa / Materiali i bibliotekës kryesore.**

Hapet dritarja **Kërko përmes çelësit.**

2. Zgjidhni një anëtar

Anëtari mund të gjendet me numrin e kartës së anëtarësisë ose duke kërkuar përmes të dhënave të tjera (shih kapitullin *4.1*).

- 3. Hapet dritarja **Materiali i bibliotekës kryesore.**
- 4. Gjeni një kopje në listën e materialit të regjistruar dhe klikoni dy herë në rreshtin e tretë të kolonës së parë të Sts/Sh

Hapet dritarja **Shënim i përkohshëm.**

5. Vendosni shënimin.

Shënimi i përkohshëm është i dukshëm në dritaren **Materiali i bibliotekës kryesore** dhe **Pamja e materialit të regjistruar**.

## **4.8.2 Vendosja e shënimit për kopjen**

Për qëllime të huazimit, gjithashtu mund të vendosni shënime mbi materialin, të cilat kanë të bëjnë vetëm me kopjen fizike të materialit, pavarësisht me cilin anëtar është regjistruar materiali. Këto shënime mbeten të ruajtura edhe kur

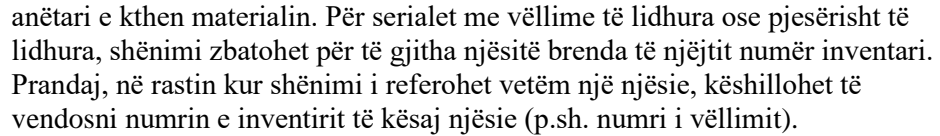

Në dritaren **Materiali i bibliotekës kryesore** mund të vendoset një shënim në lidhje me kopjen. Prandaj, së pari duhet të gjeni një anëtar i cili ka një material të regjistruar për të cilin dëshironi të vendosni një shënim të përkohshëm.

#### 1. Shënjoni klasën **Anëtari** dhe zgjidhni metodën **Klasa / Materiali i bibliotekës kryesore.** *Procedura*

Hapet dritarja **Kërko përmes çelësit.**

2. Zgjidhni një anëtar.

Anëtari mund të gjendet me numrin e kartës së anëtarësisë ose duke kërkuar përmes të dhënave të tjera (shih kapitullin *4.1*).

Hapet dritarja **Materiali i bibliotekës kryesore.**

3. Gjeni një kopje në listën e materialit të regjistruar dhe klikoni dy herë në rreshtin e dytë të kolonës së parë të Sts/Sh.

Hapet dritarja **Shënim për kopjen.**

4. Vendosni shënimin.

### Një shënim për kopjen mund të vendoset gjithashtu duke përdorur metodën **Fusha 996/997 / Shënim për huazimin**. Në këtë rast, së pari duhet të gjeni një kopje në klasën **Fusha 996/997**. Për fushën e zgjedhur 996/997, përdorni metodën **Vendosni shënimin për huazimin** nga menuja e shkurtoreve. *Mundësitë…*